## ログのコピー

## **ログをコピーする**

ログの一覧の画面で、選択したログをコピーすることができます。

ログをコピーすることは、スクリプトに貼り付けて、スクリプトの作成に使用することが目的です。(Excelやメモ帳などにテキ ストデータとして貼り付けることもできます。)

## **◇ログをコピーする手順**

①ナビゲータエリアの「ログ」フォルダからログをダブルクリックして開きます。

- ②ログの一覧の画面で、コピーするログの□をクリックし、チェックマークをつけます。チェックマークがついている状態がログ が選択されていることを表します。
	- 上位の階層のログにチェックマークをつけると、自動的に下位の階層のログにもチェックマークがつきます。

```
<第2階層のログを選択した場合>
```
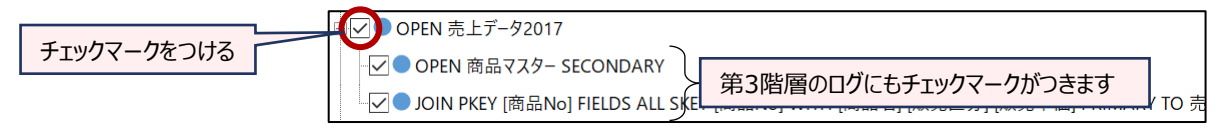

● 第3階層のログにチェックマークをつけると、自動的に第2階層のログにもチェックマークがつきます。

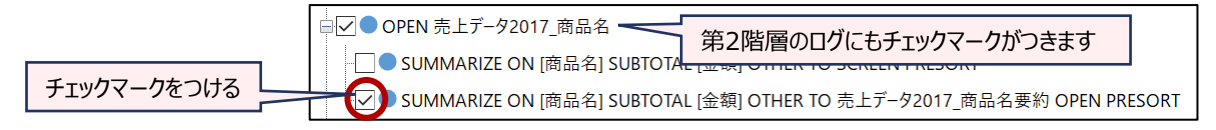

● チェックマークがついた□をクリックすると、チェックマークを解除できます。ただし、第3階層のログのみを選択すること はできないため、第2階層のチェックマークを解除すると、第3階層のログのチェックマークも解除されます。

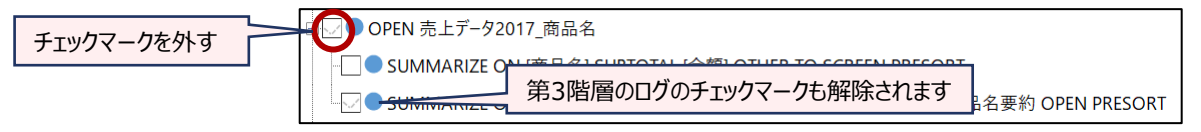

③ログの一覧の画面上で、右クリックし、《コピー》をクリックします。

⇒選択したログ (チェックマークをつけたログ) がコピーされました。THUMGY Dataのスクリプトの編集画面やExcel のワークシート、メモ帳などに貼り付けることができます。